Konfigurer tastatur og mus Asenna näppäimistö ja hiiri Oppsett til tastatur og mus Ställ in tangentbordet och musen

#### See the documentation that shipped with the keyboard and mouse.

Se dokumentationen der fulgte med tastaturet og musen. Viittaa näppäimistön ja hiiren mukana tulleisiin asiakirjoihin. Se dokumentasjonen som fulgte med tastaturet og musa. Läs i dokumentationen som medföljde tangentbordet och musen.

## 2 Connect the power adapter and press the power button

Tilslut strømadapteren og tryk på tænd/sluk-knappen Kytke verkkolaite ja paina virtapainiketta Slik kobler du til strømadapteren og trykker på strømknappen Anslut strömadaptern och tryck på strömbrytaren

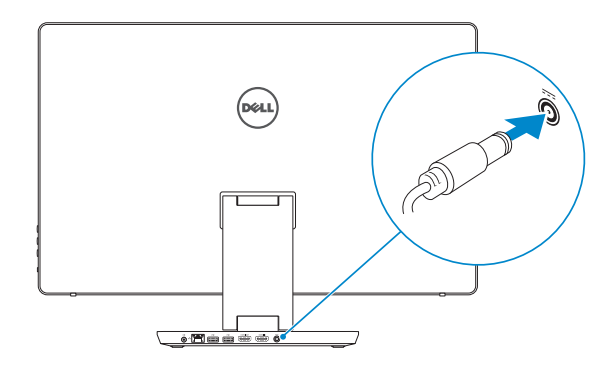

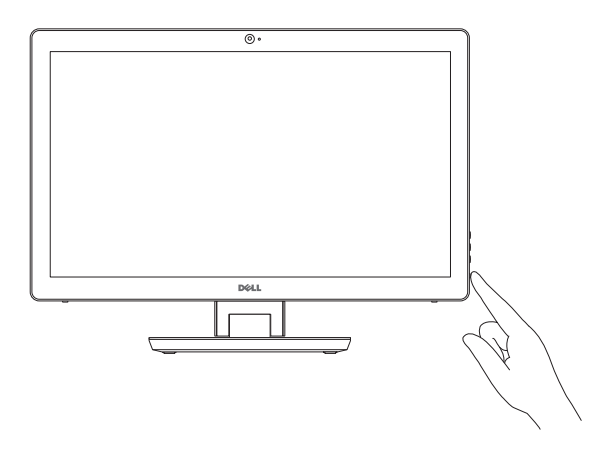

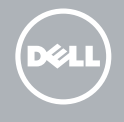

# Quick Start Guide

Hurtig startguide **Hurtigstart** 

# 1 Set up the keyboard and mouse

# Inspiron 24 7000 Series

### 3 Finish Windows setup

Udfør Windows Installation | Suorita Windows-asennus loppuun Fullfør oppsett av Windows | Slutför Windows-inställningen

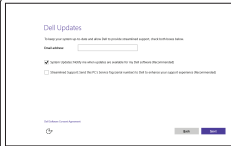

- BEMÆRK: Hvis du tilslutter til et sikret trådløst netværk, indtast adgangskoden til det trådløse netværk når du bliver bedt om det.
- **HUOMAUTUS:** Jos muodostat yhteyttä suojattuun langattomaan verkkoon, anna langattoman verkon salasana kun sitä pyydetään.
- MERK! Angi passordet for å få tilgang til det trådløse nettverket når du blir bedt om det for å få kobles til det sikrede trådløse nettverket.
- ANMÄRKNING! Ange lösenordet för åtkomst till det trådlösa nätverket när du blir ombedd om du ansluter till ett skyddat trådlöst nätverk.

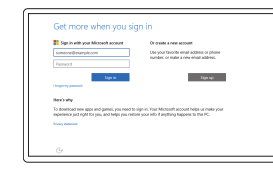

### Enable Dell updates

Tillad Dell opdateringer Ota Dell-päivitykset käyttöön Aktiver Dell-oppdateringer Aktivera Dell-uppdateringar

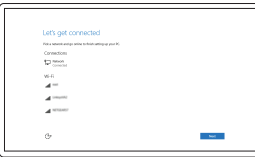

#### Connect to your network

Opret forbindelse til netværket Muodosta verkkoyhteys Koble deg til nettverket ditt Anslut till ditt nätverk

**NOTE:** If you are connecting to a secured wireless network, enter the password for the wireless network access when prompted.

#### In Windows search, type Recovery, click Create a recovery media, and follow the instructions on the screen.

I Windows-søgning, skriv Genoprettelse, klik på Opret et genoprettelsesmedie, og følg instruktionerne på skærmen.

#### Sign in to your Microsoft account or create a local account

SiLog på din Microsoft-konto eller opret en lokal konto Kirjaudu Microsoft-tilillesi tai luo paikallinen tili Logg inn på Microsoft-kontoen din eller

opprett en lokal konto

Logga in till ditt Microsoft-konto eller skapa ett lokalt konto

# Create recovery media

Opret medier til genoprettelse | Luo palautuslevy Opprett gjenopprettingsmedia | Skapa återställningsmedia

Kirjoita Windowsin hakuun Palautus, napsauta Luo palautuslevy ja noudata näytön ohjeita.

Skriv Gjenoppretting i Windows-søket, klikk på Opprett gjenopprettingsmedie, og følg instruksjonene på skjermen.

Utgå från Windows Search och skriv in Återställning, klicka på Skapa återställningsmedia och följ anvisningarna på skärmen.

#### Product support and manuals

Produktsupport og manualer Tuotetuki ja käyttöoppaat Produktstøtte og håndbøker Produktsupport och handböcker

Dell.com/support Dell.com/support/manuals Dell.com/support/windows

Contact Dell Kontakt Dell | Dellin yhteystiedot Kontakt Dell | Kontakta Dell

Dell.com/contactdell

#### Regulatory and safety

Lovgivningsmæssigt og sikkerhed Säädöstenmukaisuus ja turvallisuus Lovpålagte forhold og sikkerhet Reglering och säkerhet

Dell.com/regulatory\_compliance

Regulatory model

Regulatorisk model | Säädösten mukainen malli Regulerende modell | Regleringsmodell

W07C

Regulatory type

Regulatorisk type | Säädösten mukainen tyyppi

Regulerende type | Regleringstyp

W07C003

#### Computer model

Computermodel | Tietokoneen malli Datamaskinmodell | Datormodell

Inspiron 24-7459

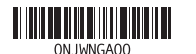

#### SupportAssist Check and update your computer

Tjek og opdater din computer Tarkista ja päivitä tietokoneesi Kontroller og oppdater datamaskinen Kontrollera och uppdatera din dator

#### Register your computer

Registrer computeren | Rekisteröi tietokone Registrer datamaskinen din | Registrera din dator

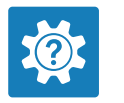

 $\sigma$ 

#### Dell Help & Support Dells Hjælp og Support | Dellin ohje ja tuki Dell hjelp og støtte | Dell hjälp och support

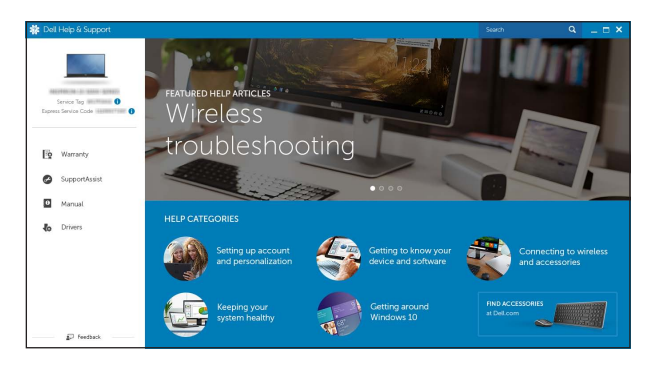

## Features

Funktioner | Ominaisuudet | Funksjoner | Funktioner

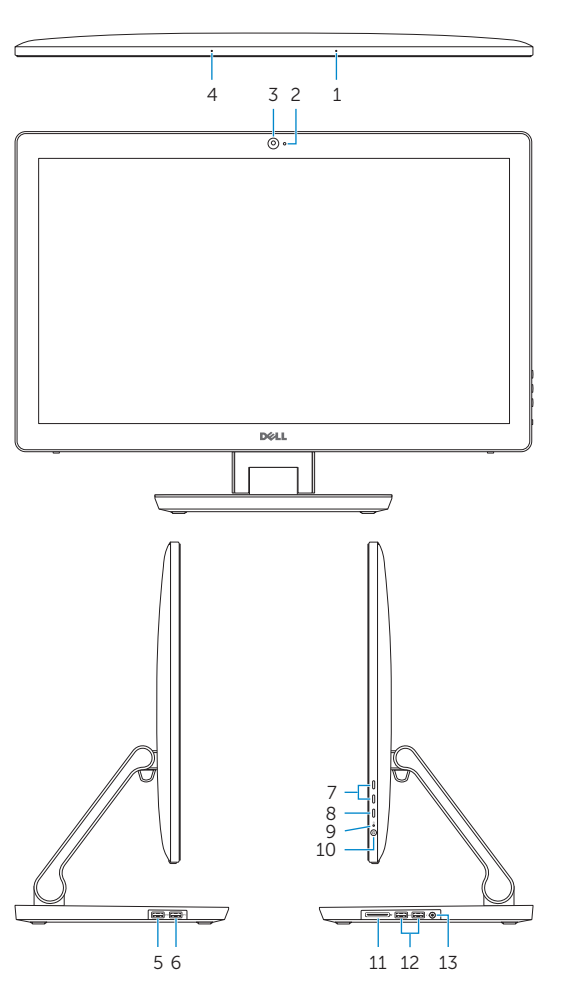

- 2. Statuslys for kamera
- 3. Kamera
- 4. Venstre mikrofon
- 5. USB 3.0-port (støtter fast lading)
- 11. Mediekortleser 12. USB 3.0-porter (2)
- 
- 13. Hodetelefonport
- 14. Lydutgangport
- 15. Nettverksport
- 16. USB 2.0-porter (2)
- 17. HDMI-utgang
- 18. HDMI-inngang
- 19. Kontakt for strømforsyning
- 20. Servicemerke

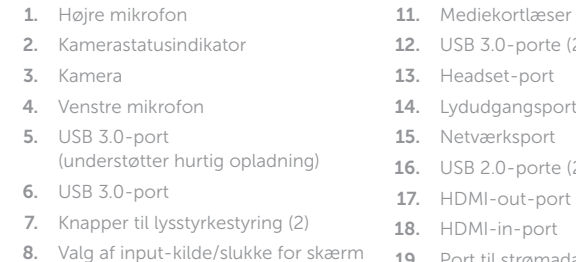

- 8. Tulolähteen valinta/näytön sammutus 11. Muistikortinlukija 12. USB 3.0 -portit (2) 13. Kuulokeliitäntä 14. Äänilähtö 15. Verkkoportti 16. USB 2.0 -portit (2)
	- 17. HDMI-out portti 18. HDMI-in portti 19. Verkkolaiteportti 20. Huoltomerkkitarra
- 1. Höger mikrofon 2. Kamerastatuslampa 4. Vänster mikrofon 5. USB 3.0-port (stöder snabbladdning) 15. Nätverksport 6. USB 3.0-port 11. Mediakortläsare 12. USB 3.0-portar (2) 13. Hörlursport 14. Port för utgående ljud
	- 16. USB 2.0-portar (2)
	- 17. HDMI-utgång
	- 18. HDMI-ingång
	- 19. Nätadapterport
	- 20. Etikett med servicenummer

10. Tænd/sluk-knap

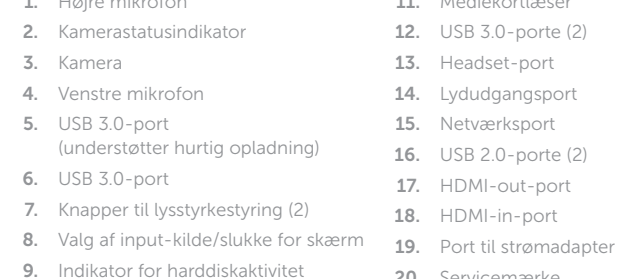

20. Servicemærke

### **Tilt** Vip | Kallista | Helling | Lutning

### 1. Høyre mikrofon

- 6. USB 3.0-port
- 7. Knapper for lysjustering (2)
- 8. Inndata-kildevalg/Skjerm-av
- 9. Aktivitetslampe for harddisk
- 10. Strømknapp

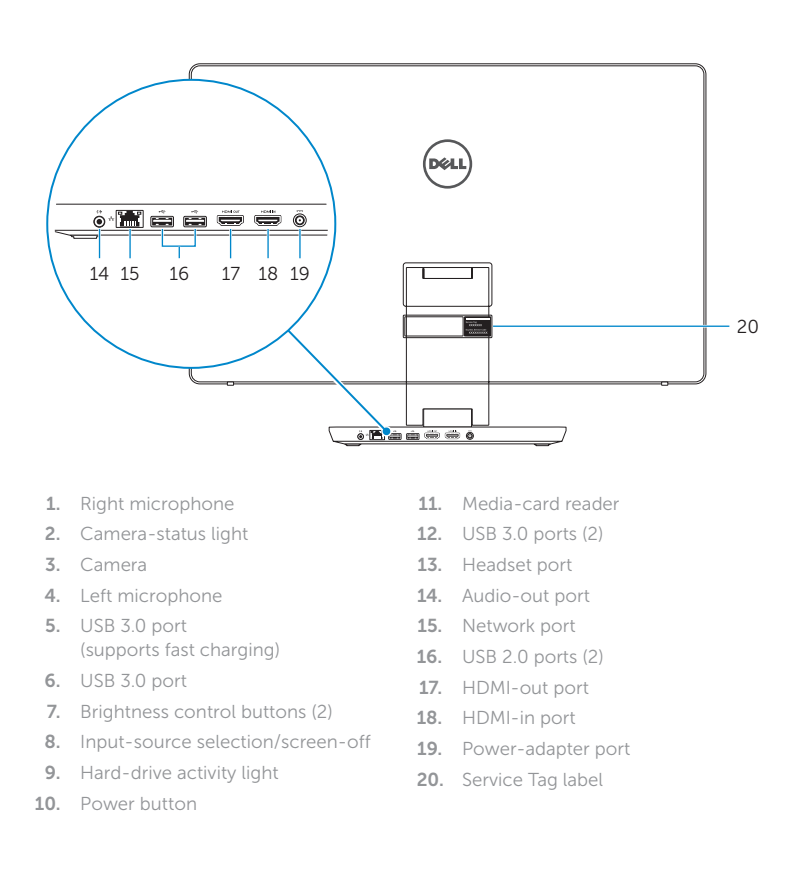

- 1. Oikea mikrofoni 2. Kameran tilan merkkivalo 3. Kamera 4. Vasen mikrofoni 5. USB 3.0 -portti (tukee pikalatausta) 6. USB 3.0 -portti 7. Kirkkaudensäätöpainikkeet (2)
- 
- 9. Kiintolevyn toimintavalo
- 10. Virtapainike

3. Kamera

7. Kontrollknappar för ljusstyrka (2)

8. Knapp för val av ingångskälla/skärm av 9. Lampa för hårddiskaktivitet

10. Strömbrytare

### Transform

Transformér | Muunnnos | Transformer | Förvandla

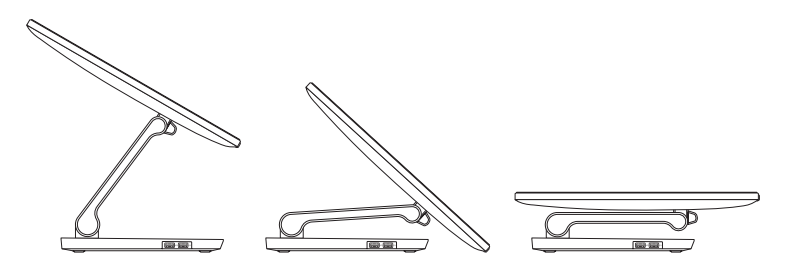

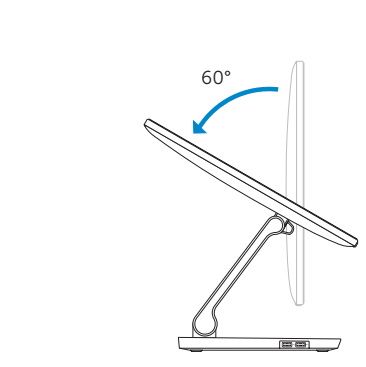

5°

## Locate Dell apps

Find Dell-apps | Paikanna Dell-sovellukset Finn Dell-apper | Sök efter Dell-appar

# E **IV**